## **How to upgrade the firmware on the RTC360 scanner**

- when it has to be right

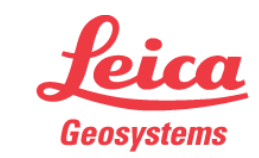

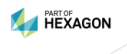

1

- Download the latest version of the firmware from Leica MyWorld or from www.pointclouds.eu
- Copy the unpacked firmware (\*.fw) to the root of the RTC360 USB stick.
- Place the USB stick in the scanner and switch the scanner on.

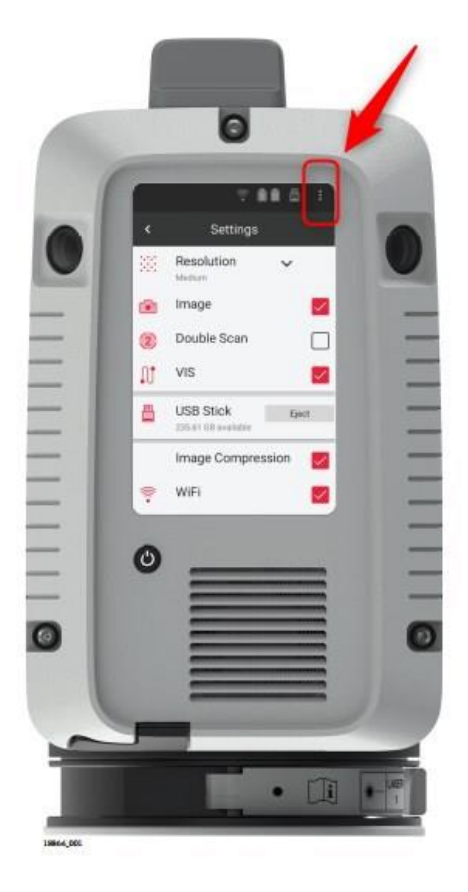

- Go to 'settings' (click the three little dots in the top right corner) and scroll down until you see the 'upgrade firmware' button.

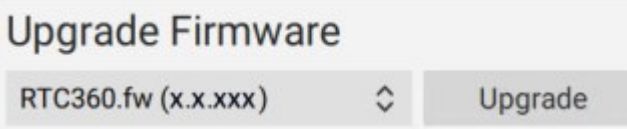

- The firmware on the stick should be found automatically and displayed next to the 'update firmware' button.
- Make sure you have two full batteries inserted and click the 'upgrade' button.

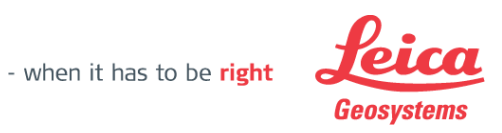